**WADOH Candidate Application and Scheduling Guide Self Service Training Guide**

For Candidate Use

August 2023 – DRAFT

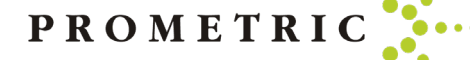

# At the end of this guide, you will better understand the following:

- The SMT Application and Self Scheduling Process
- How to access SMT to Complete the Application
- Tips for Completing the Application
- How to access IQT to Schedule Exams
- How to obtain Knowledge and Clinical Score Reports
- Helpful Hints

PROMETRIC

# UNDERSTANDING THE PROCESS

- Once we receive confirmation of your eligibility to test, you will receive an email from "**Home Care Aide Certification Application (HCACA) Registered** to sign in and complete the application. Click Candidate User Login.
- Follow the instructions sent in the email.
- The system saves the information when you click the Next tab in case you have to sign out and back in to complete it.
- Once you complete the application, you will receive an email to schedule your exams or to work with Prometric Testing Accommodations Team to get it scheduled.
- Do NOT click "Register" on Exam Registration as it creates duplicate profile accounts.

Check your inbox and/or spam junk folder for an email titled SMT Notice/

registrations@isoqualitytesting.com

• Click on the link for SMT or copy/paste the link into your web browser

[wadoh.smttest.com/Authentication/Login/Index](https://wadoh.smttest.com/Authentication/Login/Index)

- Enter UserID and the password you received on the email
- Accept the Prometric Data Policy
- Reset your password (?)

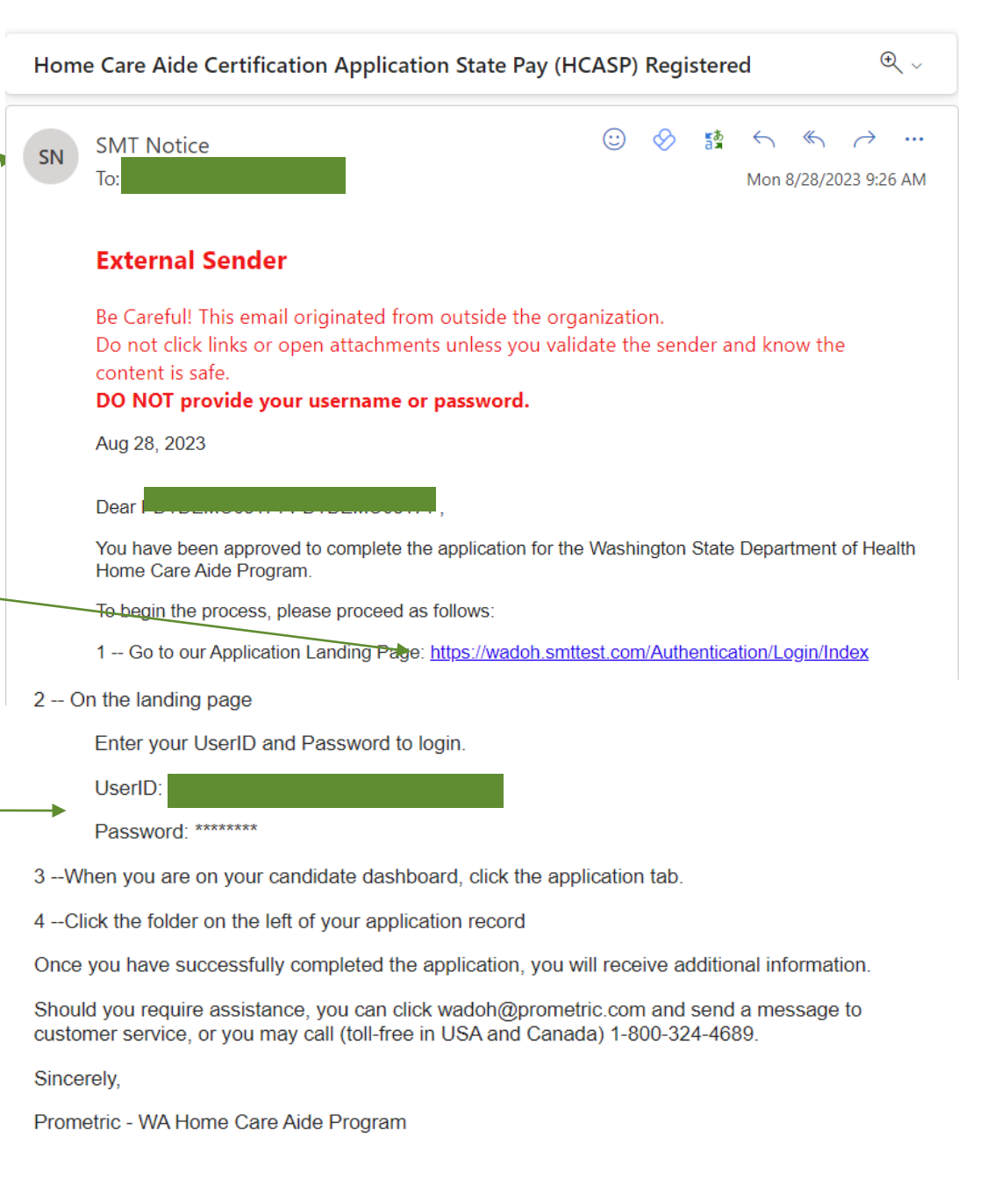

To log into the SMT system, click on the link for Login or copy/paste the link into your web browser Completing the Application

• Click Candidate User Login

#### Using the information from the email:

- **Enter your User ID**
- Enter the email supplied password.
- **Enter text from the image**
- Click "Login".
- Note: You will be prompted to change your password the first time you log in to the

Copyright 2021 **Control of the Control of Control of the Control of Control of Control of Control of Control of Control of Control of Control of Control of Control of Control of Control of Control of Control of Control of** 

#### [wadoh.smttest.com/Authentication/Login/Index](https://wadoh.smttest.com/Authentication/Login/Index)

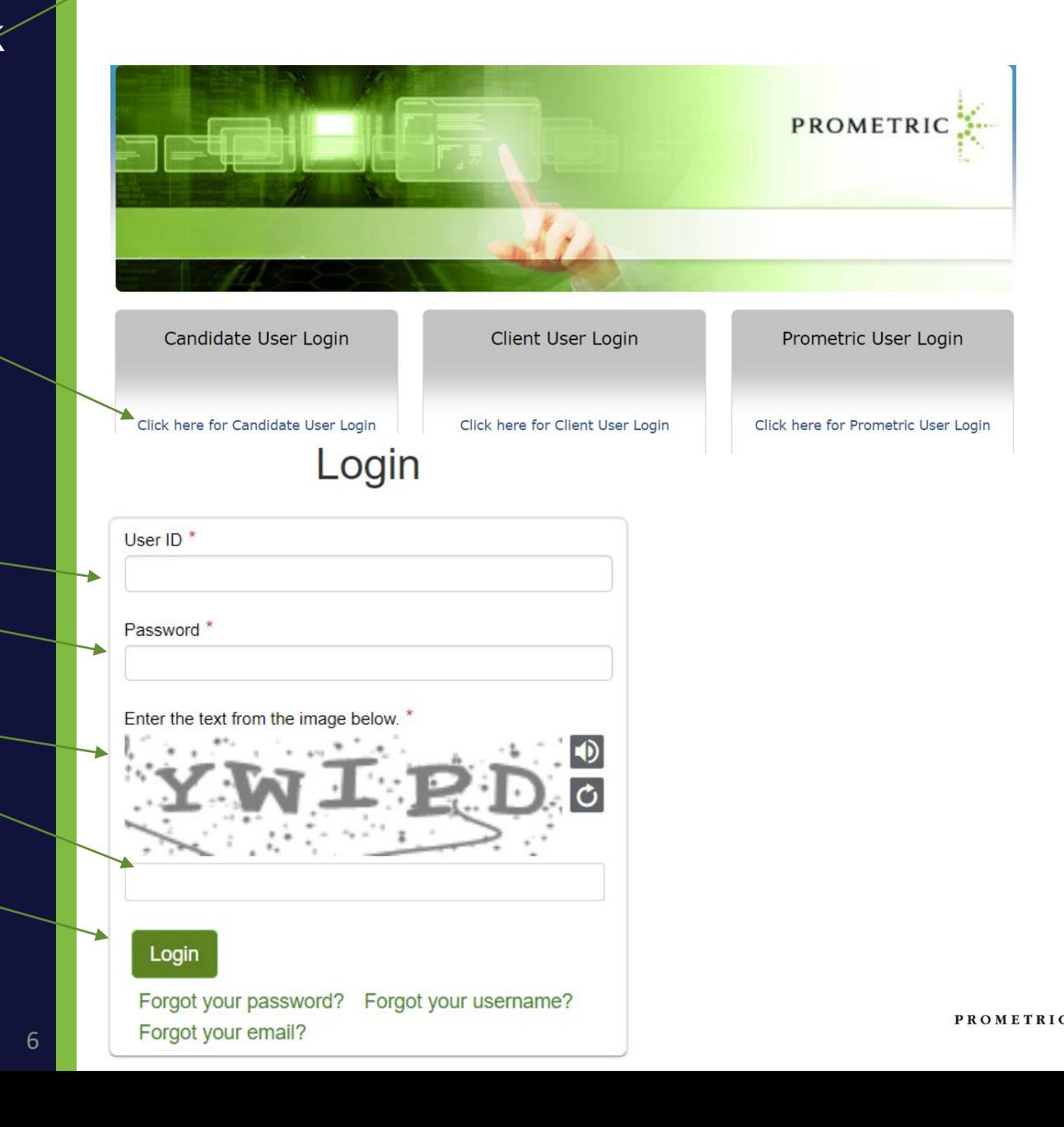

- Once signed back in, read the Personal Data Privacy Disclosure Consent statement.
- Click "I Agree".
- Click "Consent".
- Click "Continue".

#### PERSONAL DATA PRIVACY DISCLOSURE & CONSENT

At Prometric, protection of your personal data and information, and making sure you understand how and why it is processed, is of paramount importance to us. As a data processor for your test sponsor, Prometric processes your personal information only for the purposes of registering and scheduling you for a test, administering that test, and processing the results. At no time will your personal information be used by Prometric for any othe purpose without your permission. Your personal information, including your test results, will be provided to your test sponsor for the purposes of providing scores, certification, or other test-related services. The full P Privacy Policy can be found at https://www.prometric.com/en-us/documents/PrometricPrivacyPolicy.pdf

We may employ other companies and individuals to perform functions on our behalf. Our employees, agents and contractors who have access to personal data and information are required to protect the information in a manner that is consistent with the Prometric Privacy Policy and upholds the confidentiality of the information and the rights of data subjects, and we seek assurances from such third parties that they will provide the same of privacy protection as Prometric requires of its employees and adheres to, including in regards to applicable data protection law. We do not transfer information to third parties who are not acting as Prometric's agent o Prometric's behalf under an appropriate contractual relationship

Prometric LLC is headquartered in the United States of America. Personal data of domestic U.S. and international candidates will be accessed from or transferred to the United States for processing, or to our affiliates and data processors elsewhere in the world. "International candidates" are candidates or employees residing outside of the United States on a permanent basis who do not hold a United States passport. Prometric will always protect the privacy and security of personal data, regardless of the location of the individual where it is originally collected or ultimately processed or stored. Personal Data that is collected and processed from you, th subject and/or exam candidate, is authorized through your application and/or contract with your test sponsor to take an exam, your registration and scheduling through Prometric, and the collection of your express consent b clicking "I Consent" below.

Prometric maintains certification to the EU/U.S. Privacy Shield as well as the Swiss/U.S. Privacy Shield for the purposes of transfers of Personal Data from the European Economic Area. At any time, you may request access, rectification, erasure, portability, restriction, or object to the processing of your Personal Data, or make inquiries, requests, complaints, or withdraw consent related thereto by contacting your test sponsor during norma and a final finance for the collection of the contract finance and a second state of the

 $\Box$  | Agree

 $\bigcirc$  I Consen O I Do Not Consent

Trusted Provider of Market Leading Test Development and Delivery Solutions

Career Opportunities | Terms | Privacy | Ethics | Site Status | Contact Us | @2023 Promet

- For security purposes, once you sign back in for the first time you will now be prompted to reset your password.
- Enter your new password.
- $\triangleright$  Confirm your new password.
- Click "Reset Password".

Note: Write down the new password or save it in your contacts as you will need it to sign in and schedule your exam(s).

- You will receive a message that your password was successfully reset.
- Click "Return to Log in" to sign back in.

#### **Reset Password**

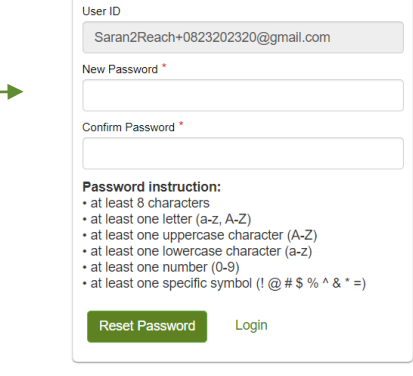

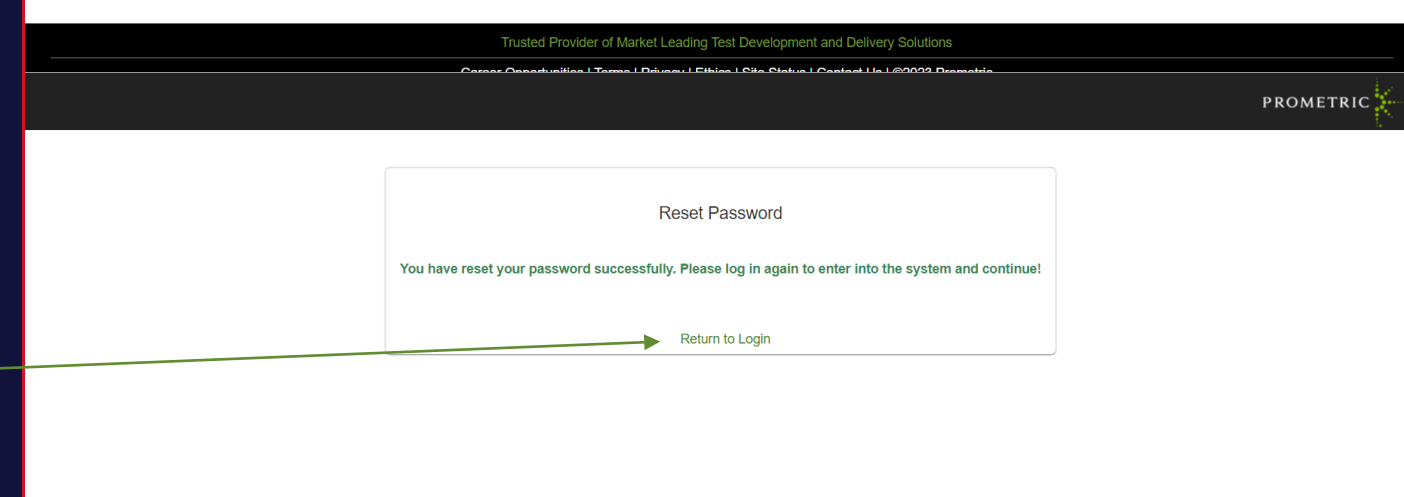

Trusted Provider of Market Leading Test Development and Delivery Solutions

#### If you forget your username or password, go to [wadoh.smttest.com/Authentication/Login/Index](https://wadoh.smttest.com/Authentication/Login/Index)

- Click Forgot username
- Click Forgot password

# Login User ID<sup>\*</sup> Password<sup>\*</sup> Enter the text from the image below. \* Login Forgot your password? Forgot your username? Forgot your email?

• After logging in, the candidate will  $\bigcirc$ **CANDIDATE DETAILS** see their information. User Name: PDTDEMO08231 PDTDEMO08231 UserID: Saran2Reach+0823001@gmail.com Candidate ID: HM0823202301 Email: Saran2Reach+0823001@gmail.com Logout View Edit Products First Name Last Name User ID  $\sqrt{2}$   $\blacksquare$   $\blacksquare$  PDTDEMO08231 PDTDEMO08231 Saran2Reach+0823001@gmail.com  $\cdot$  Click this icon  $\blacksquare$  to view the View | Edit | Products User ID **First Name Last Name** application. ▐▉▌●▐⊠▏ PDTDEMO08231 PDTDEMO08231 Saran2Reach+0823001@gmail.com  $\blacktriangleright$ Click to see the Applications PROMETRIC **CANDIDATE DETAILS Application:**  $\mathbf O$ User Name: PDTDemo082320 PDTDemo082320 UserID: Saran2Reach+0823202320@gmail.com Candidate ID: HM08232023202320 Email: Saran2Reach+0823202320@gmail.com Candidate • Click the Application tab Create a new application by clicking the + Create link below. Logout Your existing application(s) are listed below. Click the folder icon to open and work with your application. You may enter and leave your application as many times as you wish. Once you submit your application it will be available for viewing only. icon. + Create an Applicatio R Export to Excel App Type status Da **View App**  $\overline{c}$ .<br>Home Care Aide Certification Application - HCAC  $\blacksquare$  $\vert \alpha \vert$ Certification 927078 In Process 08/23/2023 土  $R \times 1$  $1 - 1$  of 1 items

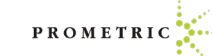

PROMETRIC

• Click "Begin".

• Click link here to chang demographic informatio

your information if

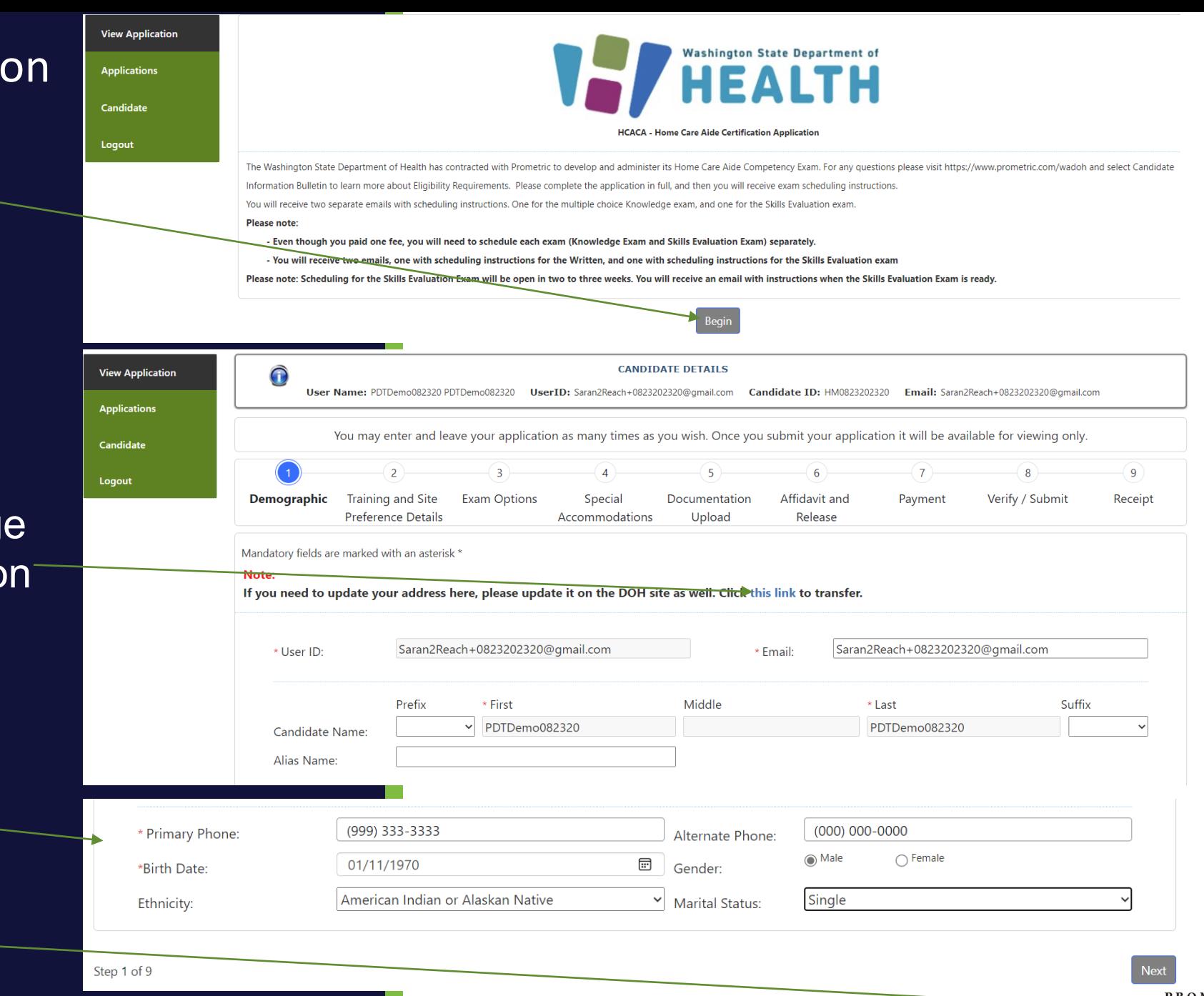

• Click Next

necessary.

• Update

- Training Information
- Click "Next"-

• Click "Next".

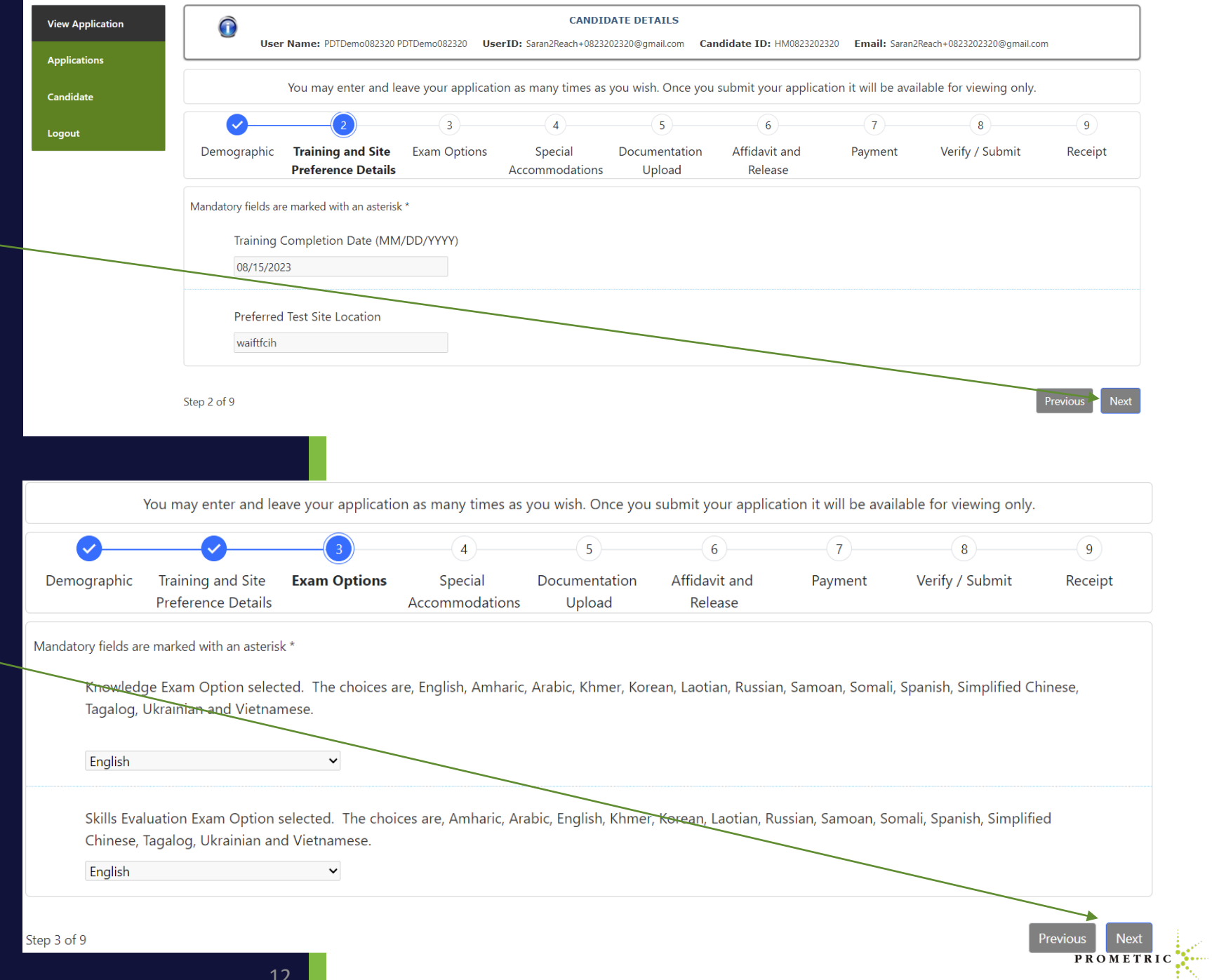

Candidates that fail an exam 3 times and have retrained, are ready to test again. The candidate will register themselves. The candidate will choose their preferred language for the knowledge and clinical skills exam.

- Choose the preferred language for the knowledge exam
- Choose the preferred language for the clinical skills exam

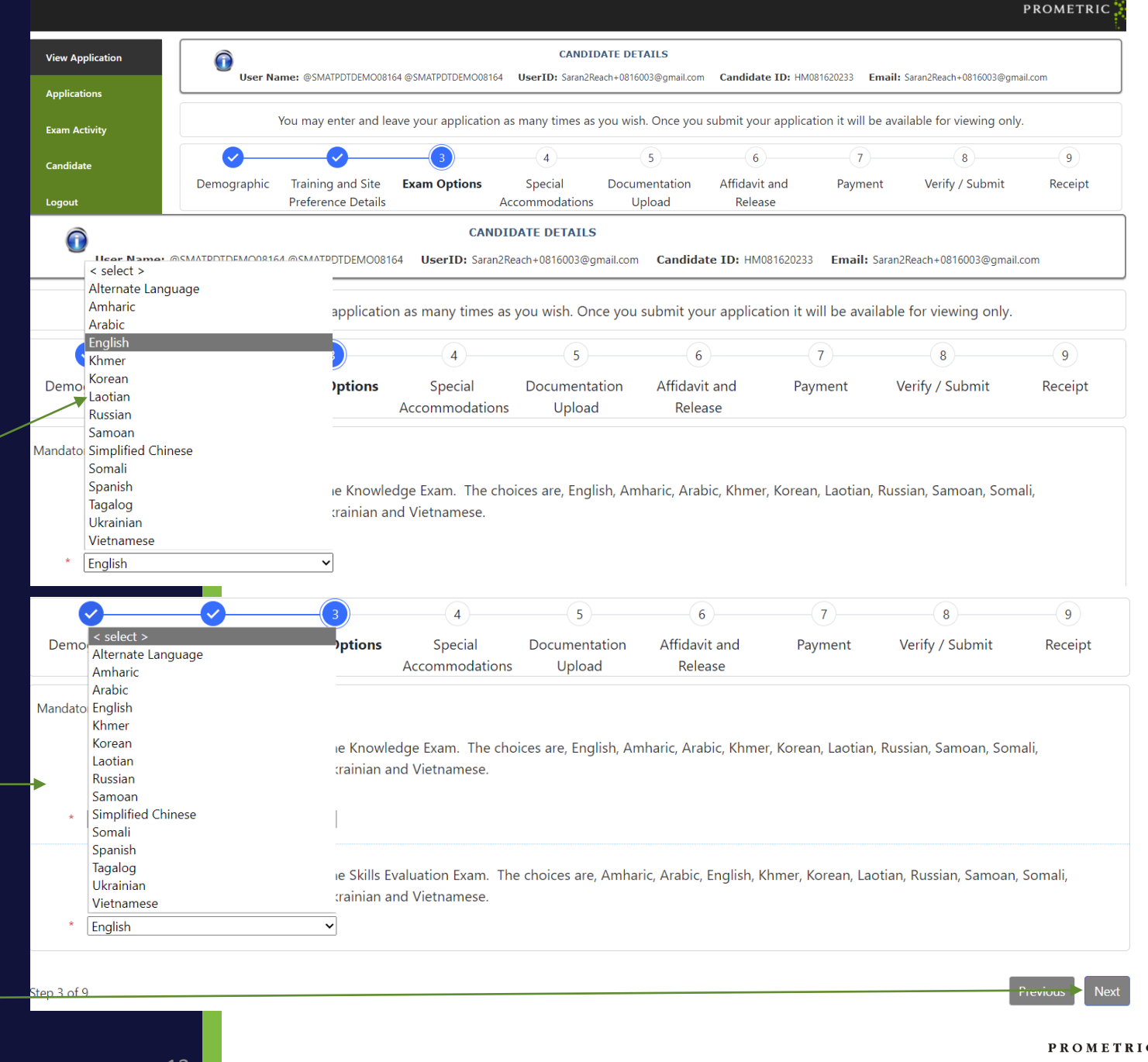

Copyright 2021 Prometric. All rightsreserved.

- Test Accommodations (TA)
- We offer several test accommodation services.
- If you require any of the services listed here, you will be required to complete a TA packet AND you must select the appropriate box for Test Accommodations when completing your application.
- The most common accommodations are:
- Extended time,
- Separate room and/or Reader Required,
- "Other Services" is for a language interpreter.

#### **Test Accommodations Offered**

- $\Box$  Adjustable Table Height
- Candidate Supplied Glucose Meter
- Candidate's Magnifying Glass
- $\Box$  Flexible Breaks
- $\Box$  Sign Language Interpreter
- $\Box$  Allowed to Turn On/Off Lights in Separate Room
- Candidate Supplied Multiple Glasses
- $\Box$  Extended Scheduled Breaks
- $\Box$  Reader Required
- $\Box$  Special Chair
- $\Box$  Allowed to Walk and/or Stretch
- Candidate Supplied Sugar Drink
- $\Box$  Extended Time
- $\Box$  Separate Room
- **Q** Other Services

Test Accommodations Continued:

Now that you are familiar with the accommodations offered. Determine if you need accommodations to complete your exam. This section will show you how to proceed if no accommodations are needed.

#### (NEW TOP SCREENSHOT HERE)

If you do NOT need any of the accommodations listed in the top right box and do NOT need Candidates an interpreter, choose the "No **Email History** accommodations are being requested or Logout are required for my exam administration" box here.

If no accommodations are needed, skip to page 14 for your electronic signature.

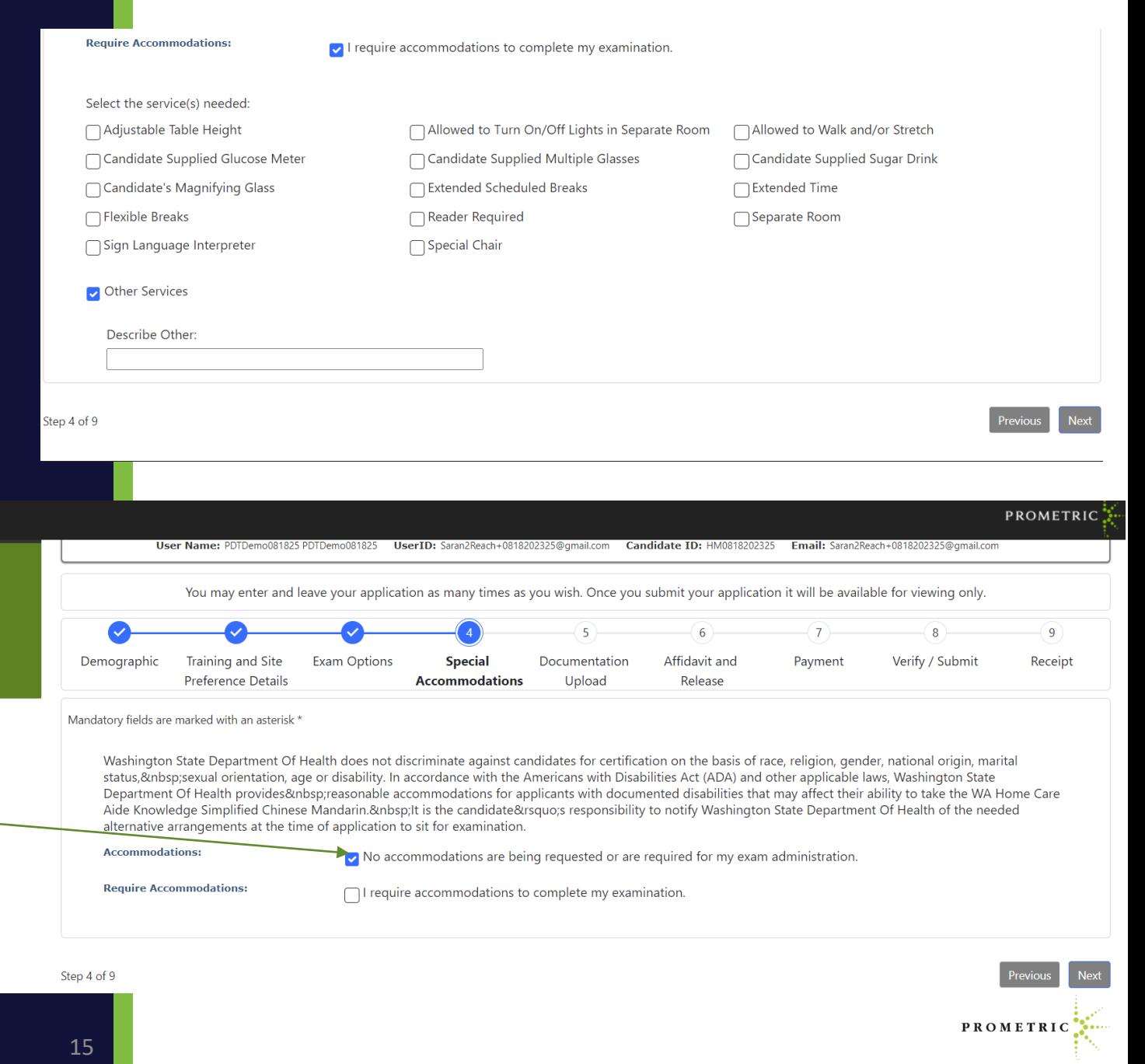

#### Completing the Application TEST ACCOMMODATIONS

Review the services offered on page 14 of this guide and if you require any of the services listed, access and read the TA Packet here before choosing the appropriate link.

You will need to do the following to have test accommodations:

- 1. Print and complete the TA packet from the link here: [https://www.prometric.com/sites/default/files/](https://www.prometric.com/sites/default/files/WADOH/ADA_Test_Accommodations_Form.pdf) [WADOH/ADA\\_Test\\_Accommodations\\_Form.pdf](https://www.prometric.com/sites/default/files/WADOH/ADA_Test_Accommodations_Form.pdf)
- 2. Save it and upload the packet
- 3. Submit the packet when prompted it with your application once you check the accommodation box.

 $\epsilon$ ମ୍ନୋଧାନ୍ତେକ process and will require live assistance. WARNING: Please choose accurately when choosing the "I require accommodations to complete my examination" box. If you accidentally choose this box, correcting the error will remove you from the selfSTOP - Please choose accurately when choosing the "I require accommodations to complete my examination" box. If you accidentally choose this box, correcting the error will remove you from the self-service process and will require live assistance resulting in a delay in scheduling.

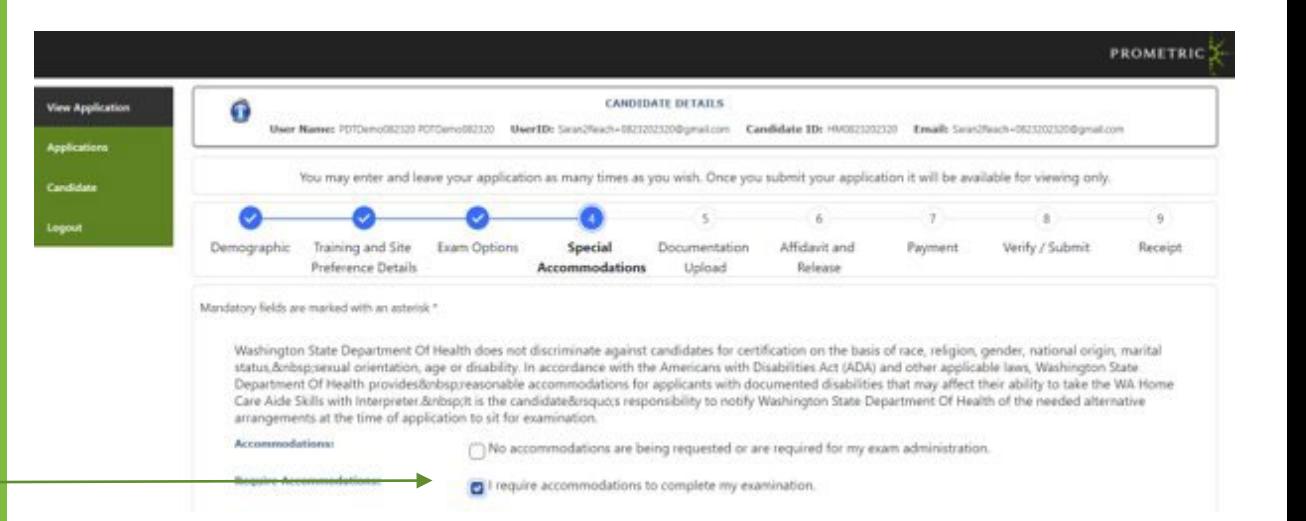

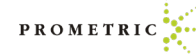

#### Completing the if Accommodations are needed:

- Answer "Yes" to the "Do you require ADA accommodations question. Click "I require accommodations."
	- Select the services needed.
	- Submit the completed Testing Accommodations Documentation packet here:
	- Click "Save" and click "Next".

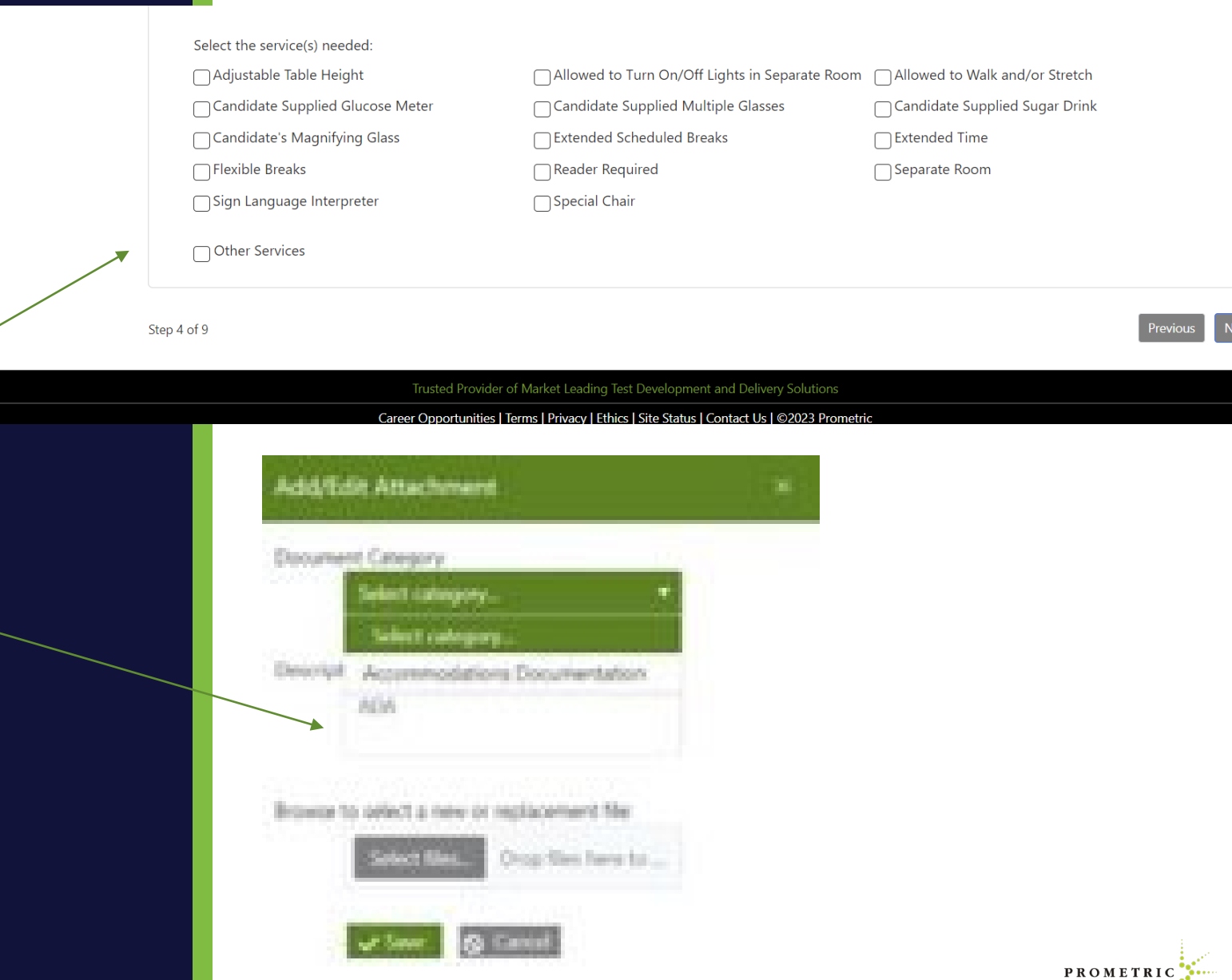

#### ADA candidates must upload proper documentation.

ADA\_Test\_Accommodations\_Form.pdf [\(prometric.com\)](https://www.prometric.com/sites/default/files/WADOH/ADA_Test_Accommodations_Form.pdf)

Click "Next".

- Click the drop-down menu for Document Category – Choose "Accommodation Documentation".
- Add description "ADA".
- Click "Select File".
- Then click "Save".
- Copyright 2021 Prometric. All rightsreserved.<br>The contribution of the contribution of the contribution of the contribution of the contribution of the contribution of the contribution of the contribution of the contribution Once completed, click

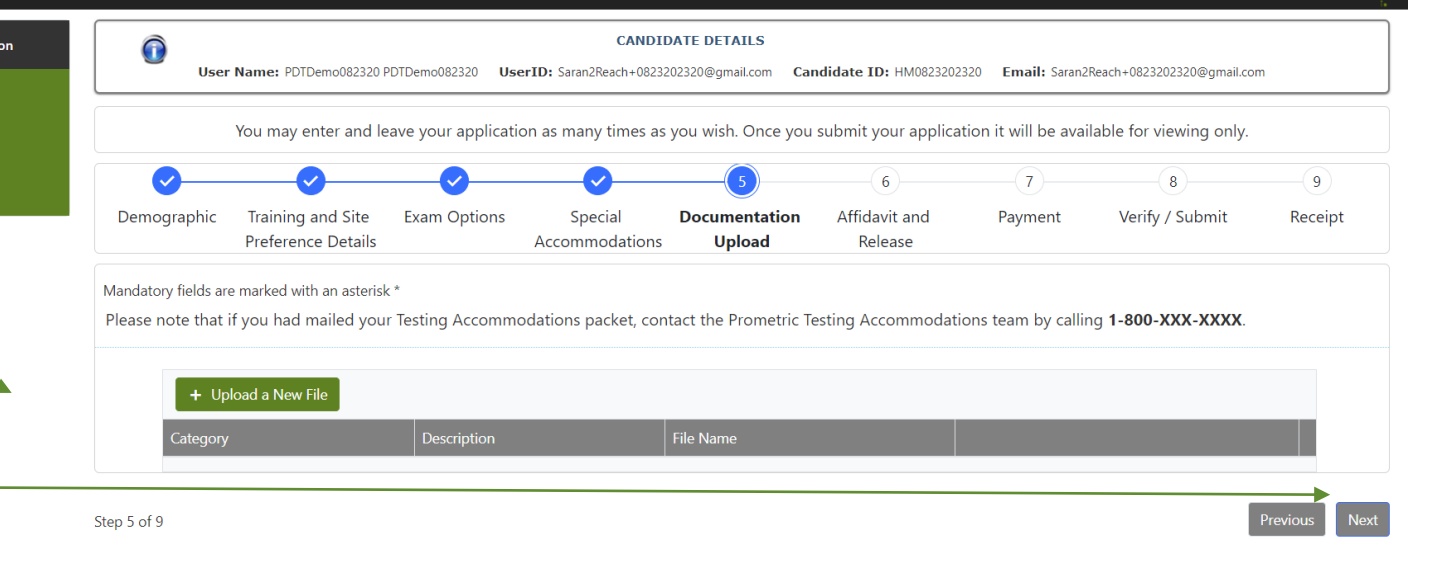

Ethics | Site Status

Mandatory fields are marked with an asterisk

Please note that if you had mailed your Testing Accommodations packet, contact the Prometric Testing Accommodations team by calling 1-800-XXX-XXXX

PROMETRIC

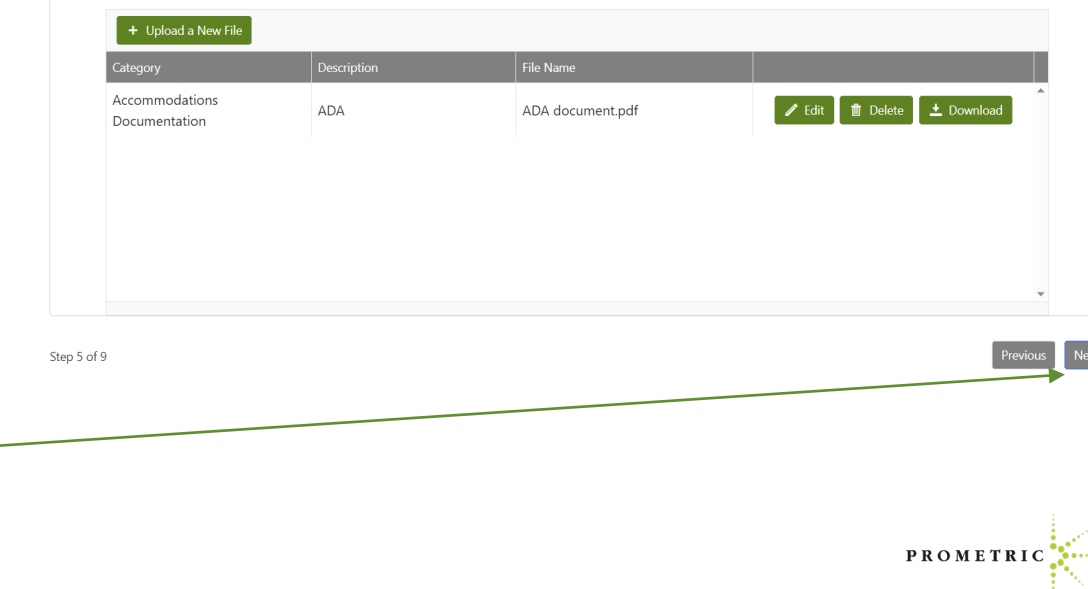

**View App Application** Candidate Logout

- Complete "Electronic Signature" by typing your name.
- Enter Date of Execution in format shown.
- Click "Save."

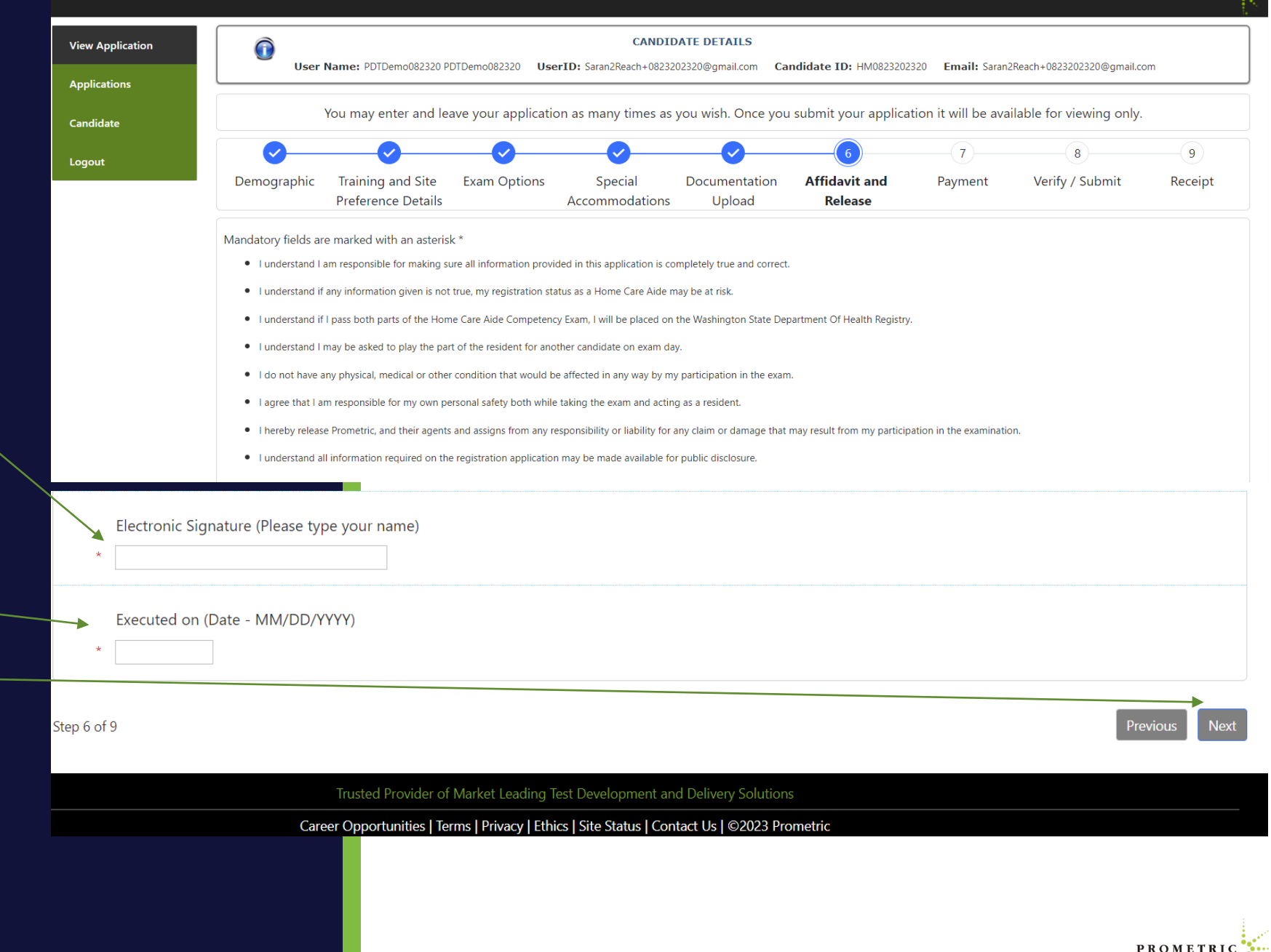

PROMETRIC

**PROMETRIC** 

**Completing the Applicatic** 

Payment page

• Select Payment Type

• Enter payment information

<sup>Copyright 20</sup>be confirmed? • Click "Next". Note: If payment isn't requested, skip to page 17 to finish the application. If no payment requestes does this mean they paid by voucher? How can that

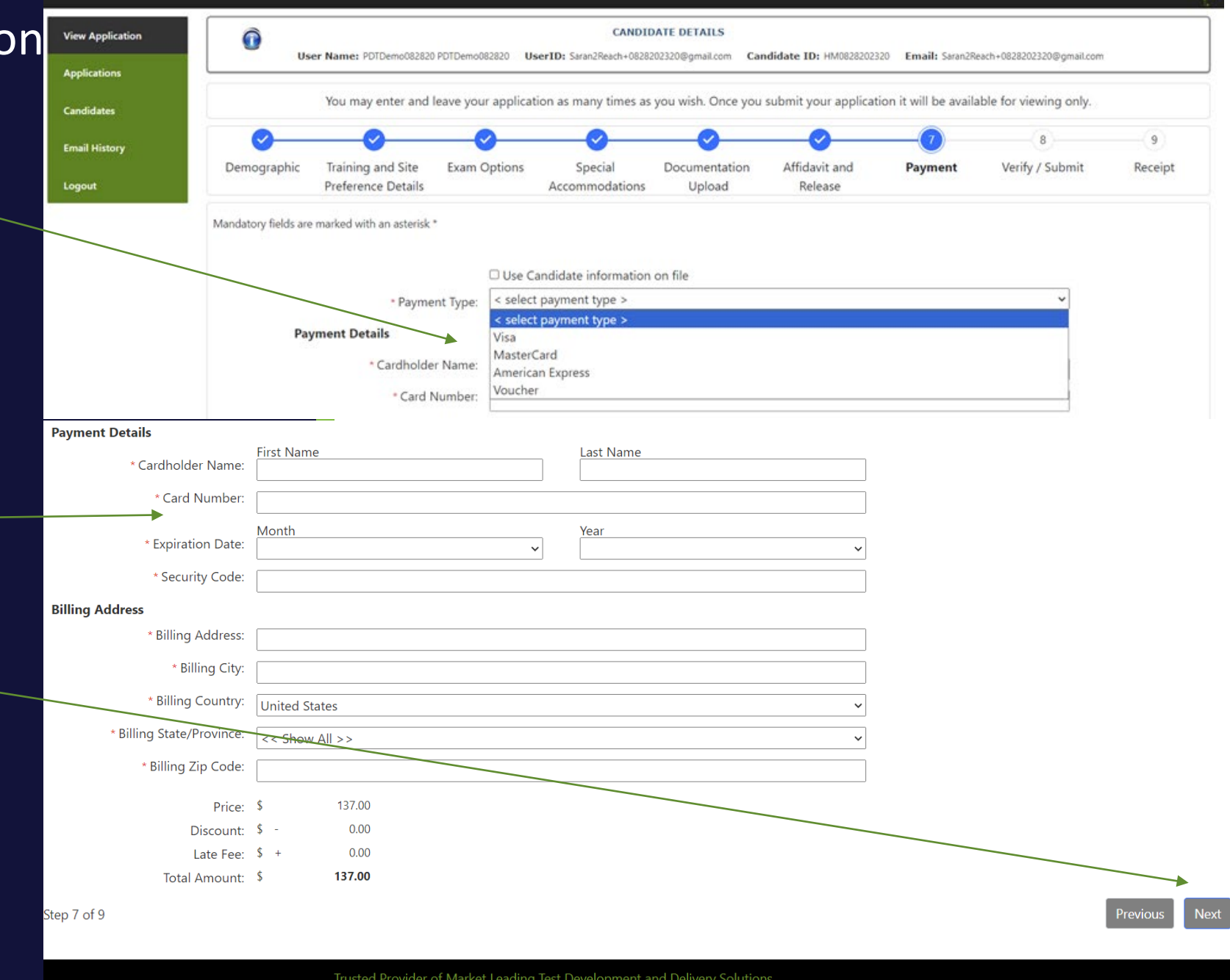

Career Opportunities | Terms | Privacy | Ethics | Site Status | Contact Us | ©2023 Prometric

Payment page

Click "Submit Payment".

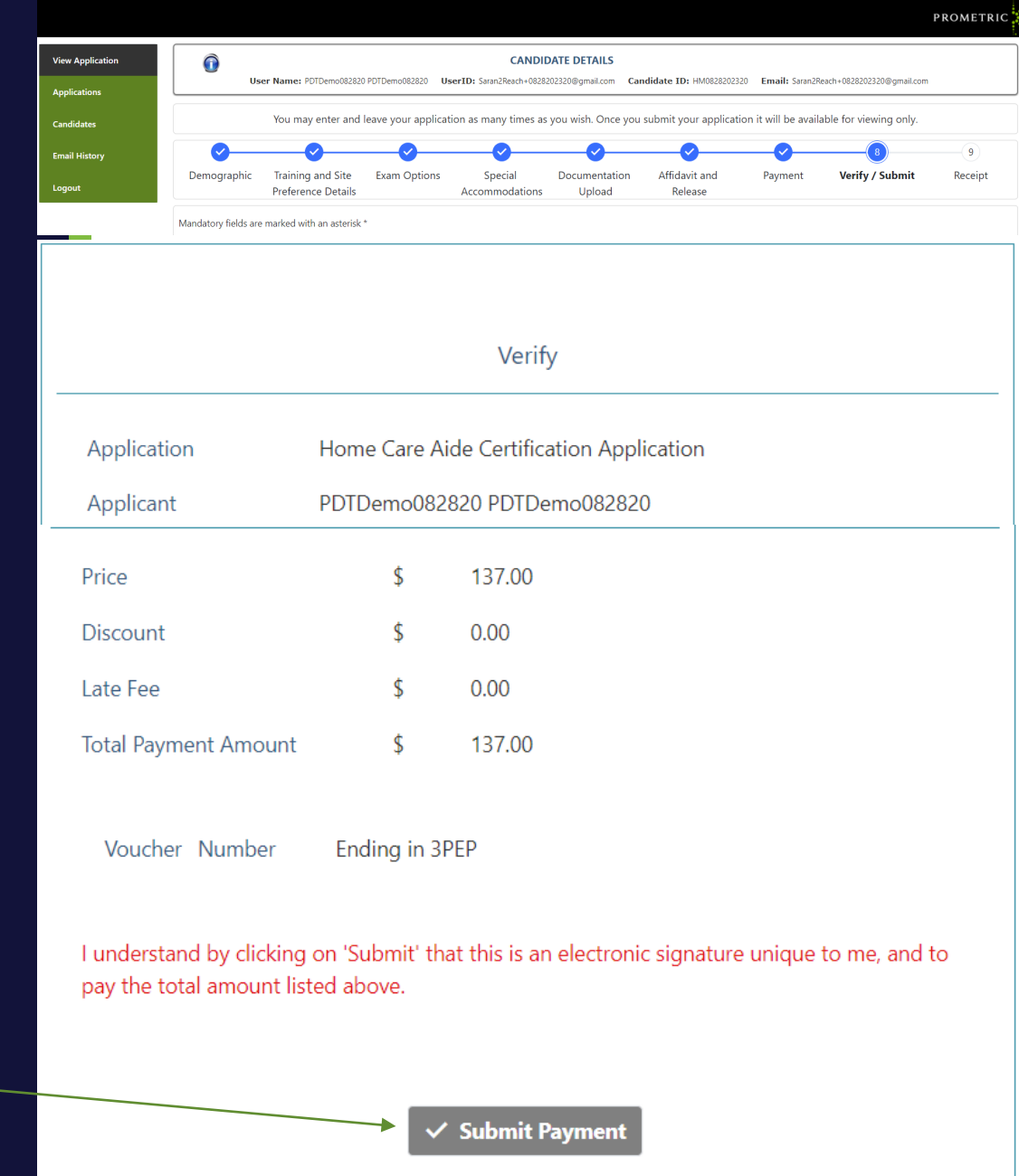

Payment page

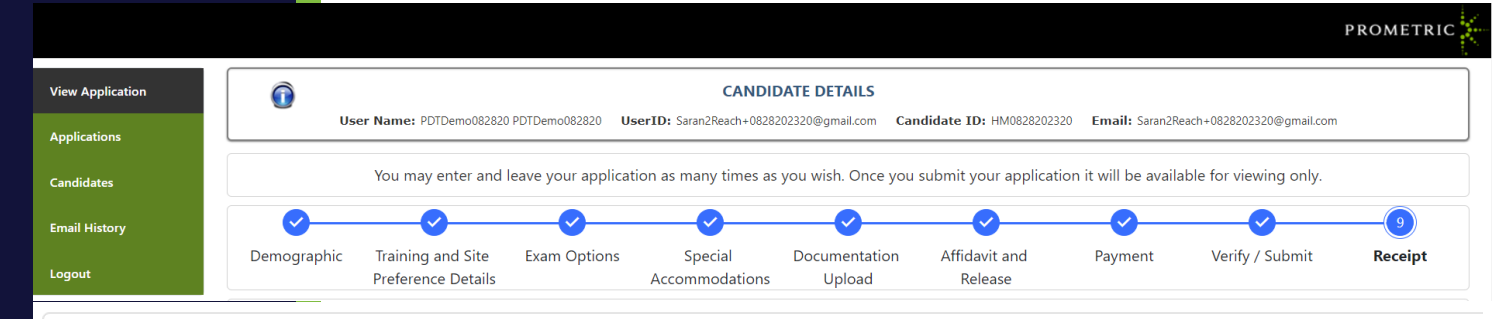

Mandatory fields are marked with an asterisk \*

Thank you for completing the Washington Home Care Aide Application. Please note:

- Even though you paid one fee, you will need to schedule each exam (Written Knowledge Exam and Clinical Skills Exam) separately.

- You will receive two emails, one with scheduling instructions for the Written, and one with scheduling instructions for the Clinical Skills exam

Visit your CMS dashboard for status updates, retrieve scores, or update profile information.

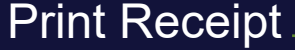

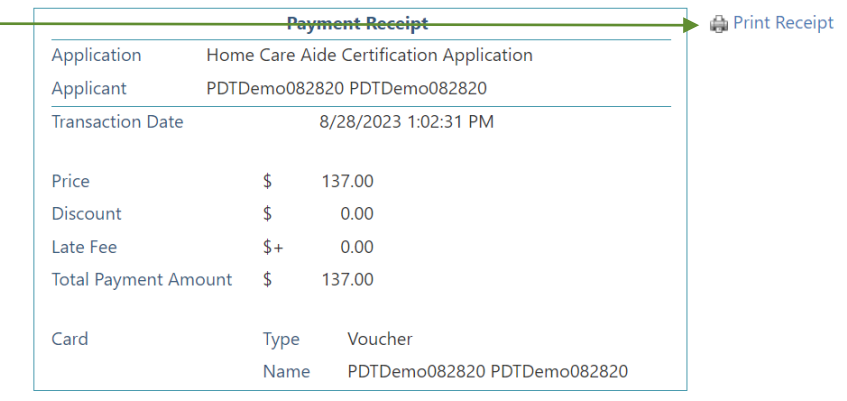

Please click the "Print Receipt" to print a copy of this payment receipt for your records.

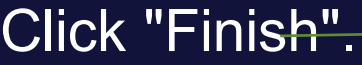

Trusted Provider of Market Leading Test Development and Delivery Solutions

Career Opportunities | Terms | Privacy | Ethics | Site Status | Contact Us | ©2023 Prometric

PROMETRIC

22

Step 9 of 9

### IQT Testing – Schedu Knowledge and Clinica

- Once the application is complete you will receive two emails to sign in and schedule the Knowledge and Clinical exams.
- You can also schedule your exam by clicking "Exam Activity" and "Manage Appointments".
- Note: The exams are scheduled separately, because you have multiple options for taking the Knowledge exam.
- Once you've scheduled the first exam, click "Home" and sign back in to schedule the next one.

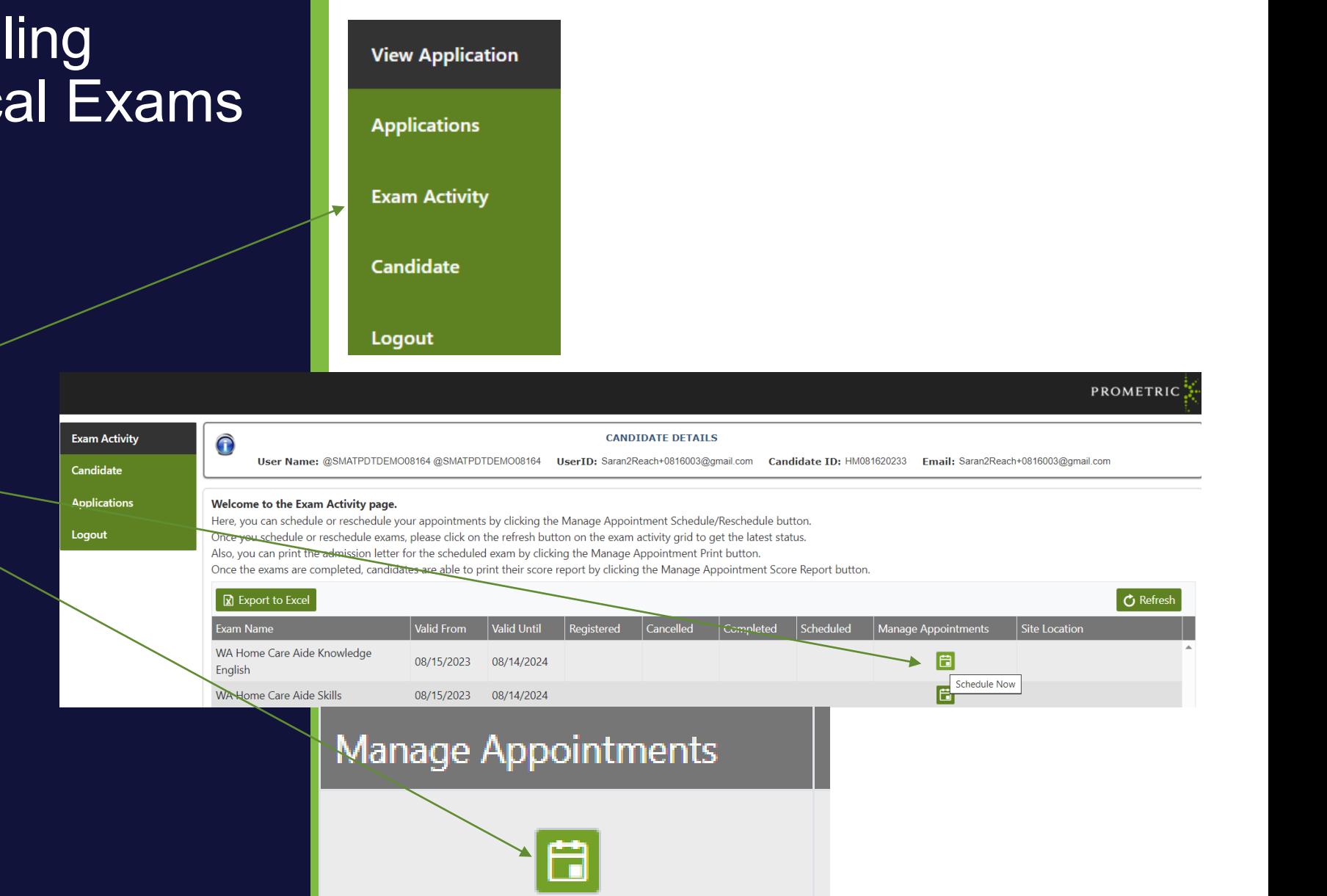

**Schedule Now** 

## IQT Testing – Scheduling Knowledge and Clinical Exams

- There are two ways to schedule your exams.
- $\triangleright$  Access exam registration through the Candidate Management System under Exam Activity area by using the manage appointment option.
- $\triangleright$  Alternatively, you can go to our exam registration portal and log in with your credentials listed on the pre-registration letter and follow the steps.
- If you need to update your address here, please update it on the DOH site as well. [Click To Transfer](https://doh.wa.gov/licenses-permits-and-certificates/professions-new-renew-or-update/change-your-contact-address-name-or-personal-status-information)
- This page is the first option mentioned above - If no changes, click Next
- Note: If you went to exam registration in the application tab skip to page 25

#### **EXAM REGISTRATION**

**Candidate Profile Information** 

This information is provided to your organization and may be used for official correspondence and certificates This information must also exactly match the identification you will be required to show the test center administrator prior to testing.

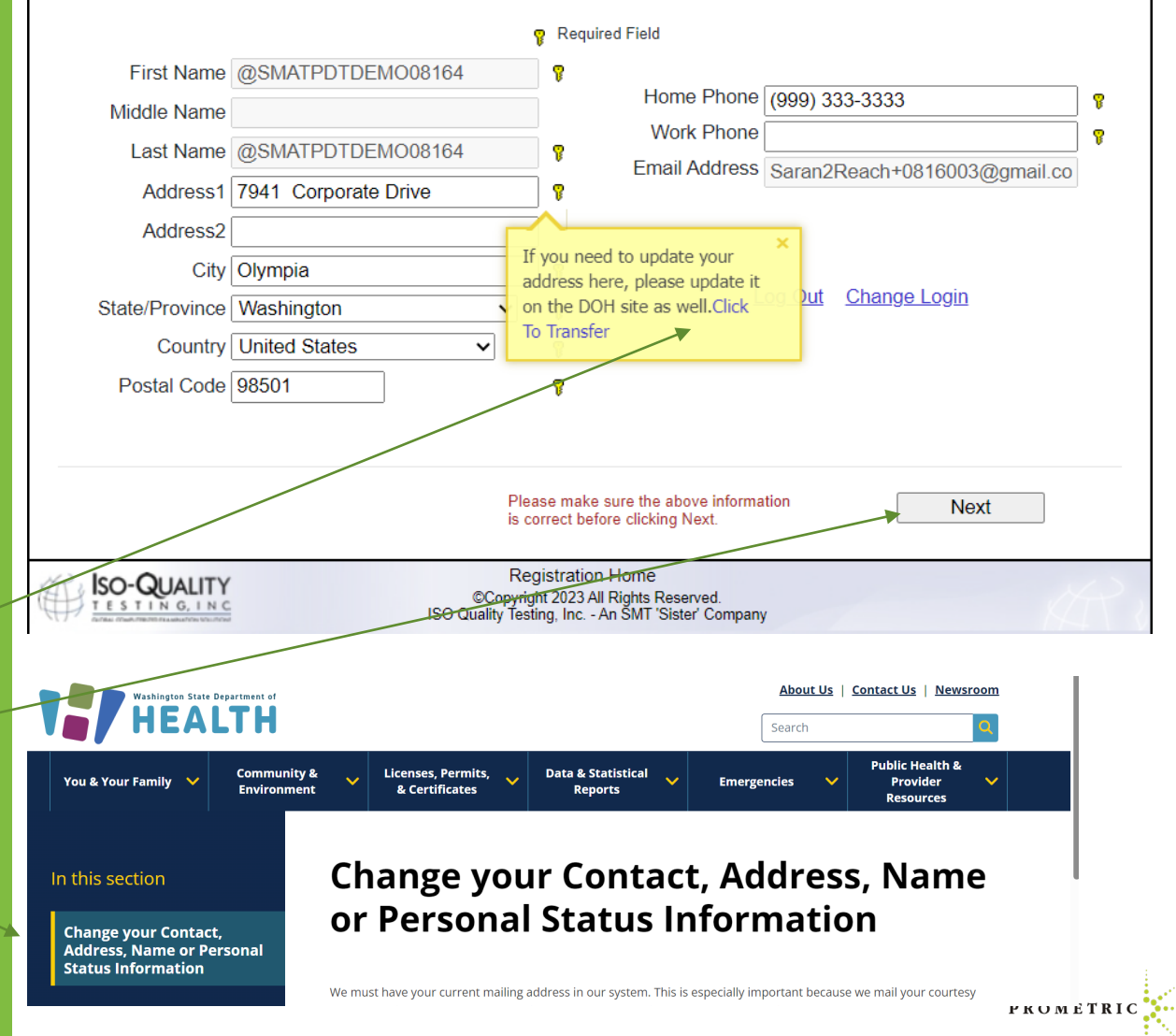

# IQT Testing – Scheduling Knowledge and Clinical Exams

- Scheduling the exam registration portal
- $\triangleright$  Once the application is complete you will receive two emails to sign in and schedule the Knowledge and Clinical exams. See sample on the right and note sender address to check your email or spam for receipt.
- $\triangleright$  Note: The exams are scheduled separately, because you have multiple options for taking the Knowledge exam.
- $\triangleright$  Once you've scheduled the first exam, click Home and sign back in and schedule the next one.

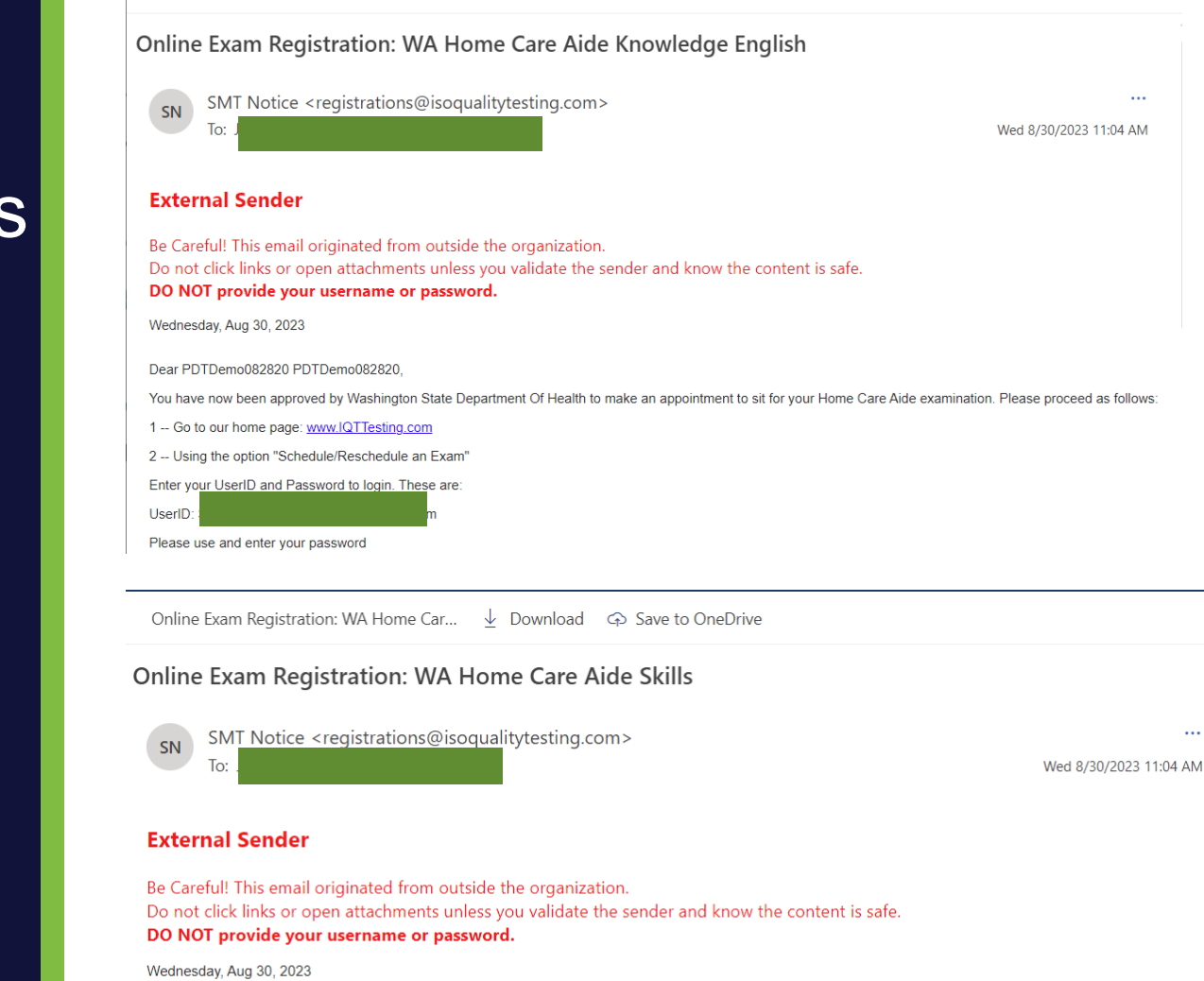

Online Exam Registration: WA Home Car... ↓ Download <>> Save to OneDrive

Dear PDTDemo082820 PDTDemo082820

You have now been approved by Washington State Department Of Health to make an appointment to sit for your Home Care Aide examination. Please proceed as follows

1 -- Go to our home page: www.IQTTesting.com

2 -- Using the option "Schedule/Reschedule an Exam"

Enter your UserID and Password to login. These are

UserID:

Please use and enter your password

25

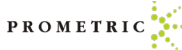

### IQT Testing – Scheduling Knowledge and Clinical Exams

• Follow the instructions in your email and go to IQT Testing.

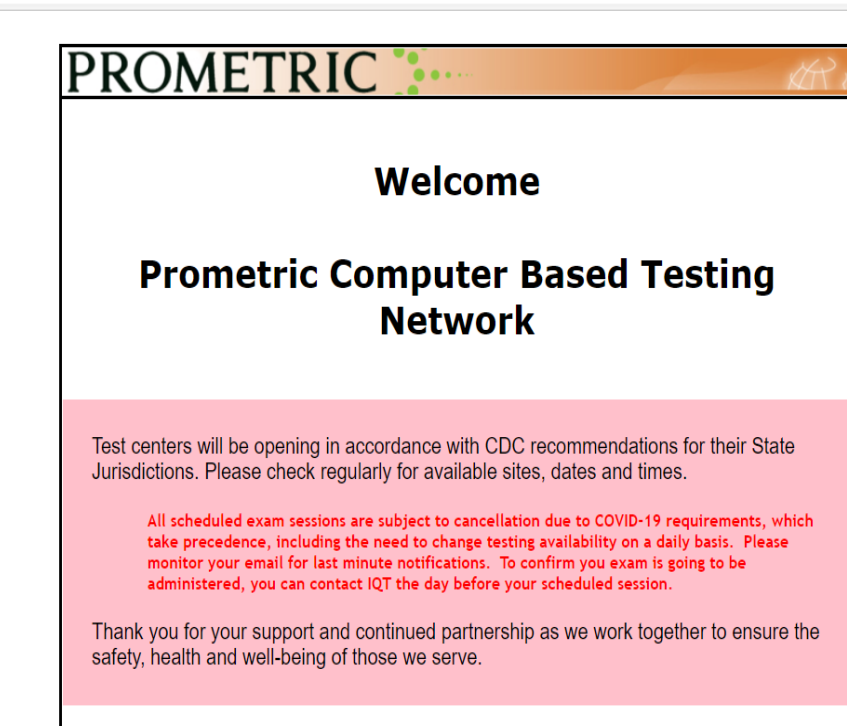

• Start Exam

• Schedule/Reschedule an Exam • Proctor Administration

• Click Schedule/Reschedule Exam

https://www.iqttesting.com/Default.aspx

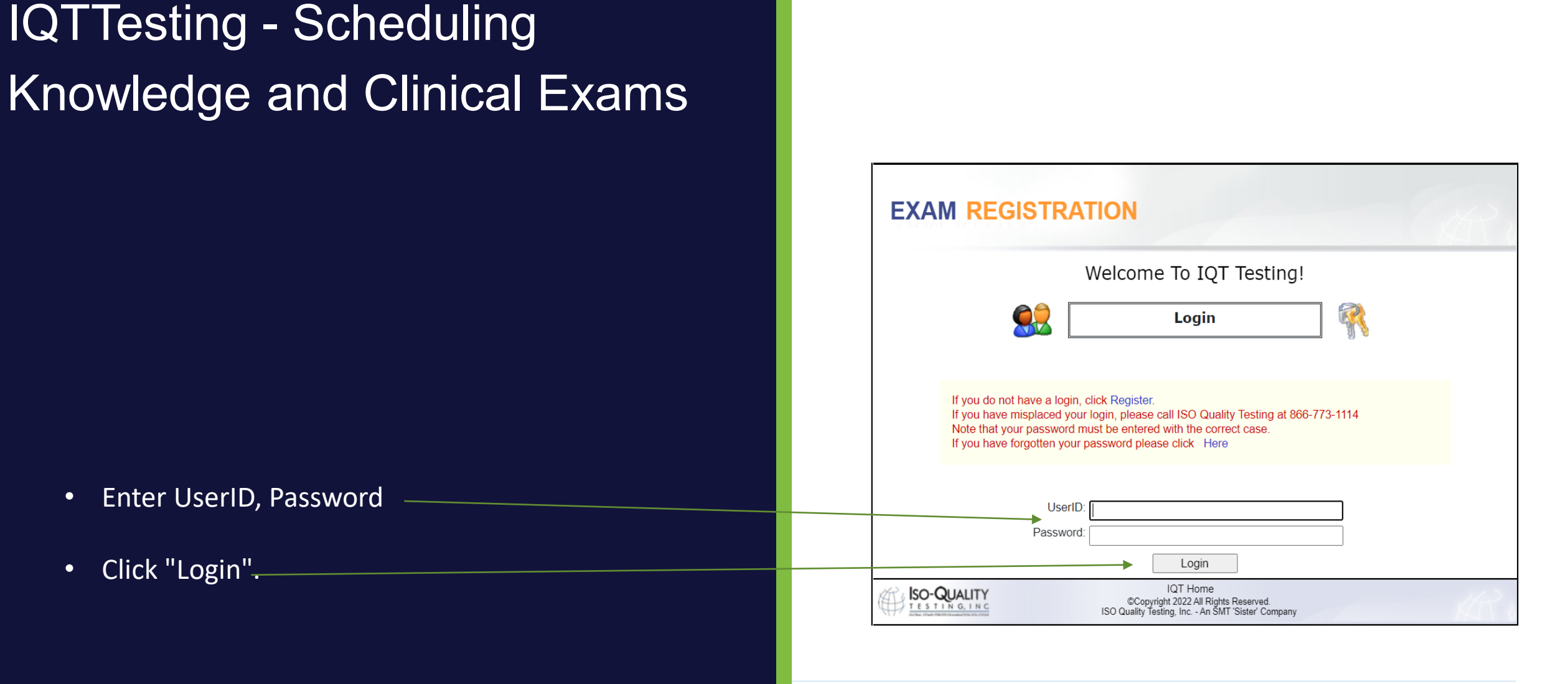

Previous Next

# IQTTesting - Scheduling Knowledge and Clinical Exams

• Click "Next"

• Confirm and/or update profile information

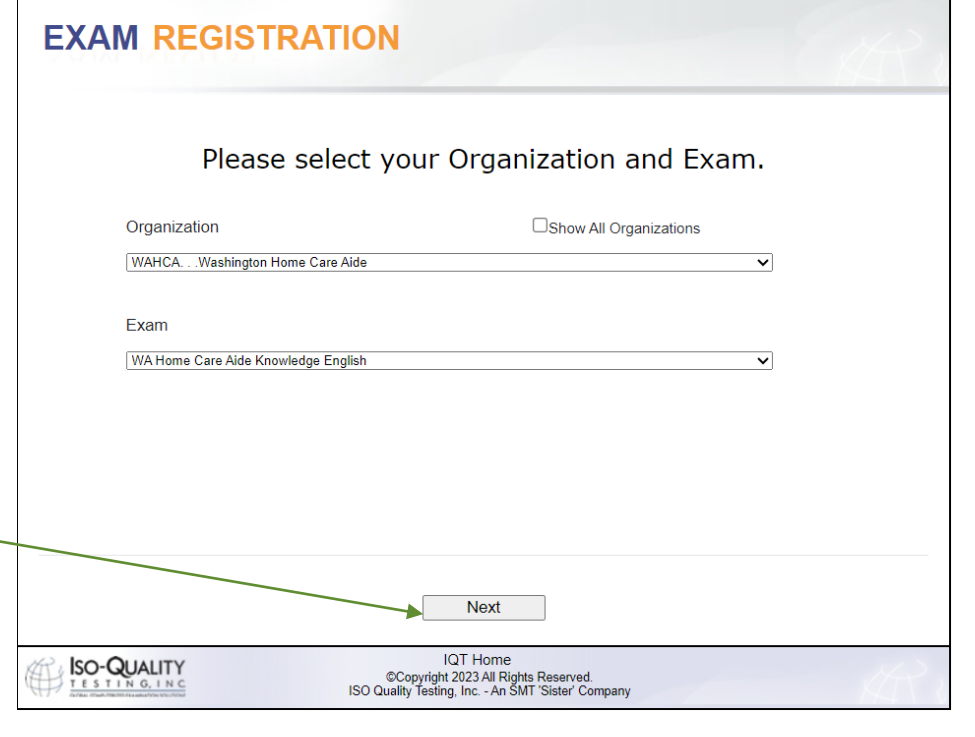

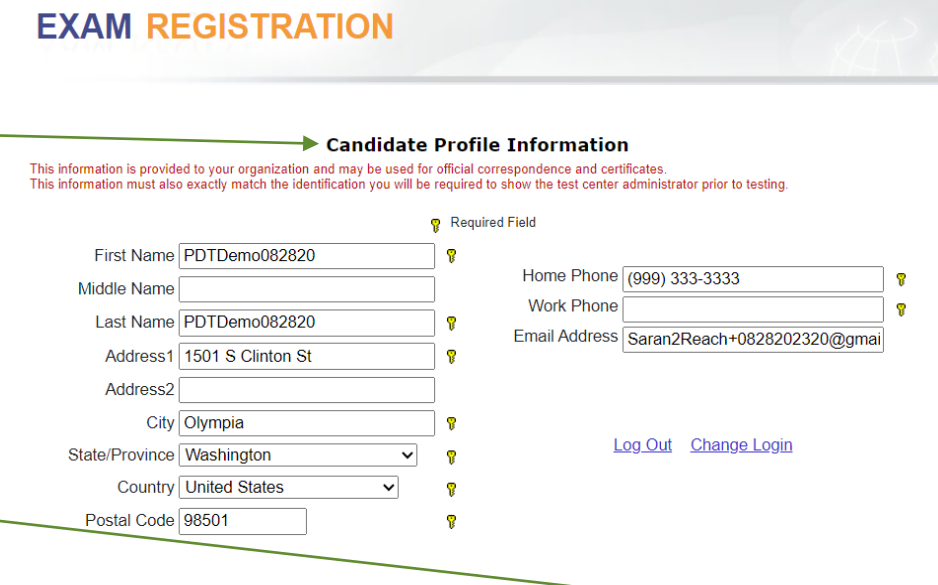

PROMETI

• Click "Next"

28

# IQTTesting - Scheduling Knowledge and Clinical Exams

- Choose the Exam location and date
- Click "Next"-

- Verify location, date and time of appointment.
- If appointment is correct, click "Submit".
- If appointment is incorrect, click "Cancel".

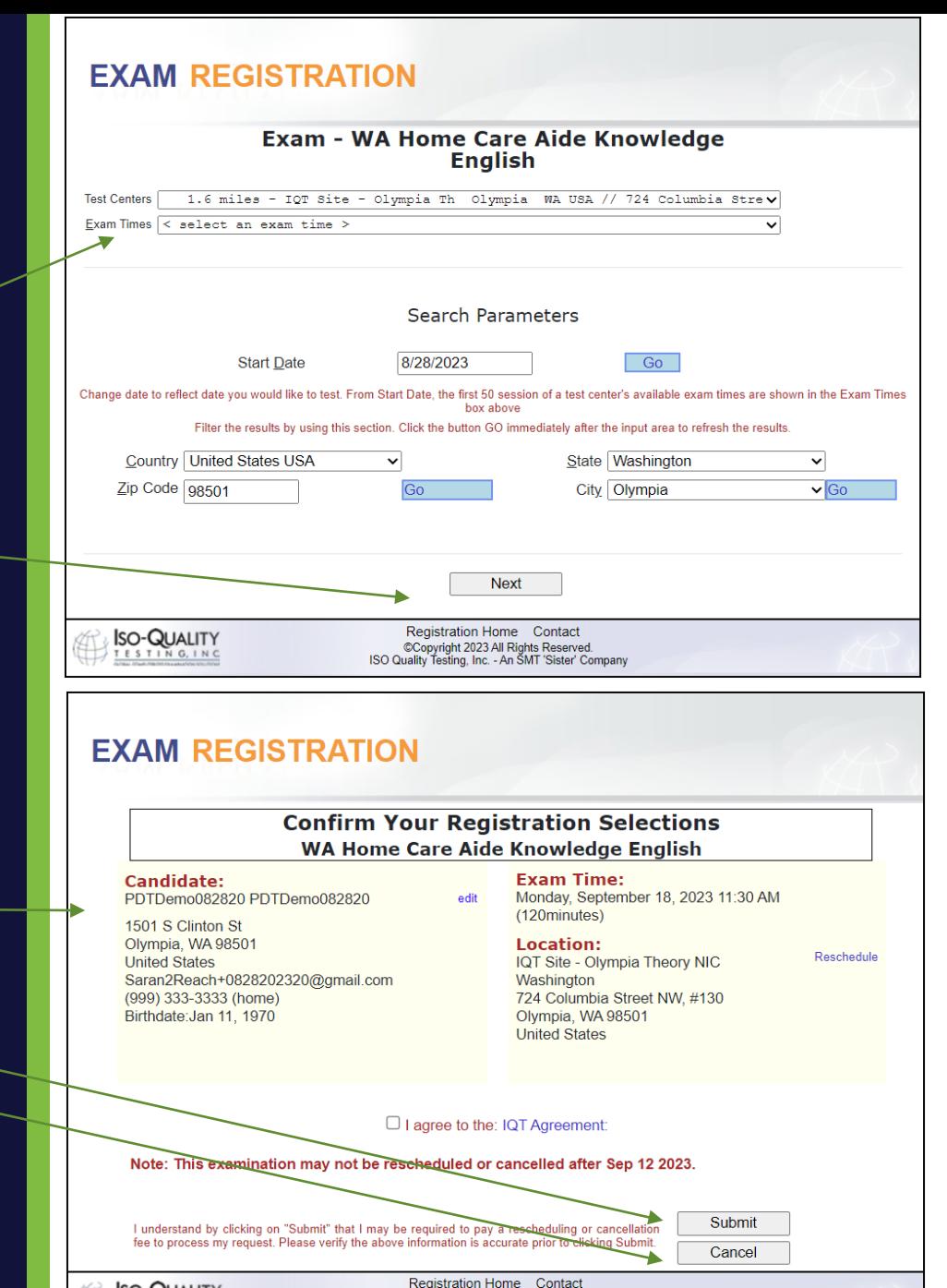

CCopyright 2023 All Rights Reserved

29

**SO-QUALITY** 

Once you have successfully scheduled your appointment, you will receive this congratulations email.

Note: You must have this information (Candidate User ID and Candidate Passcode" on exam day to sign into the knowledge exam.

Read the entire admission letter for all needed information. It's 3 pages total.

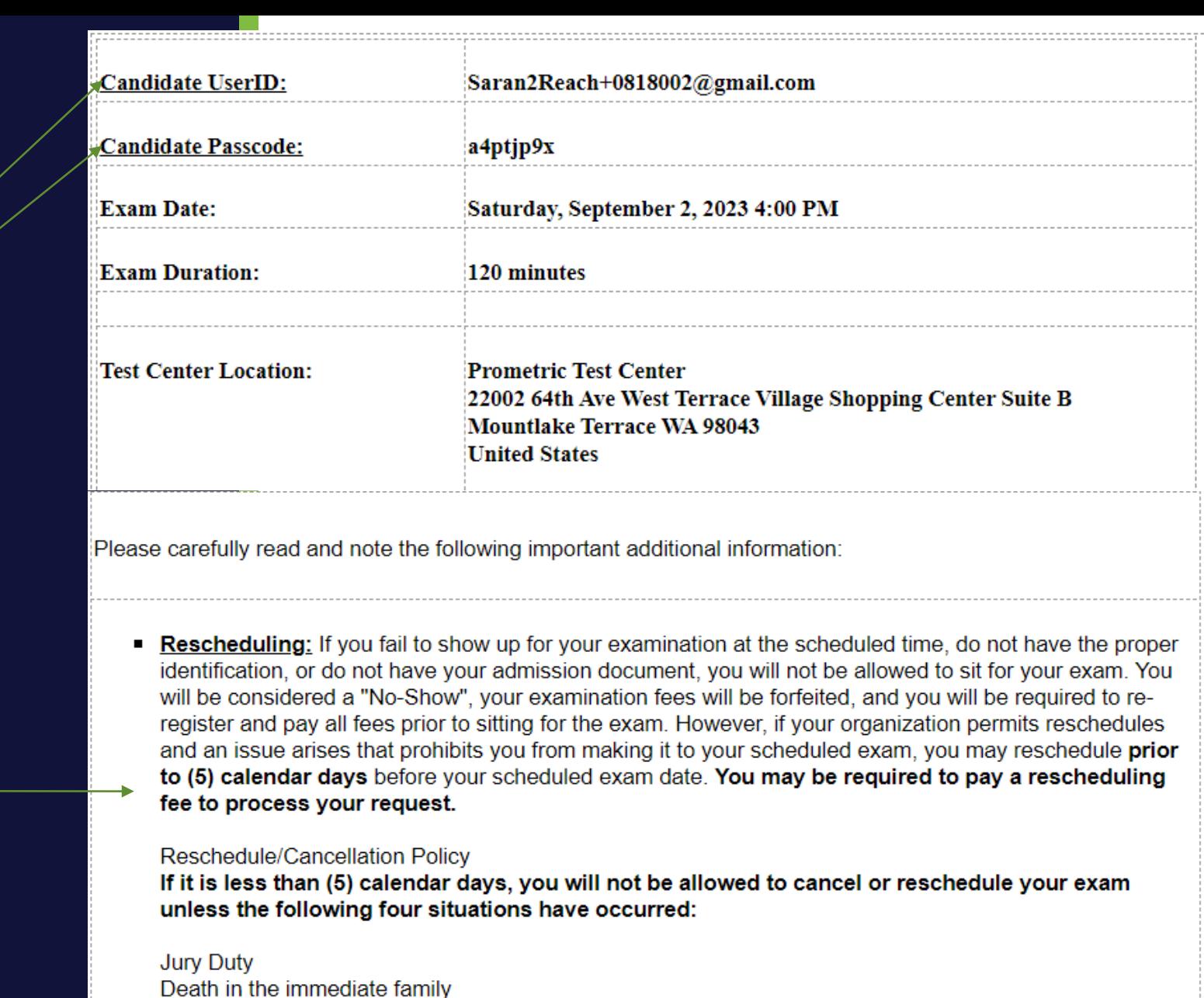

**Sickness** 

**Military Deployment** 

- The admission letter is needed on test day.
- Arriving for your appointment. Be sure to arrive 30 minutes before the start time.

ID requirements

The **immediate family** is defined as a person's grandparents, parents, spouses, siblings and children.

If you experience any of the above, you **MUST** provide proper documentation before being rescheduled to a new date. Documentation must be submitted to within10 calendar days of your missed examination or it will not be considered for a reschedule.

If none of the above are the reason for wanting to reschedule or cancel your exam less than 5 days prior to your scheduled exam date, then you will not be allowed to reschedule or cancel your exam and if you do not show up, you will be considered a "No Show", your examination fees will be forfeited, and you will be required to re-register and pay all fees prior to sitting for the exam.

- **Candidate Admission Letter:** You **MUST** present this letter to the testing center in order to be admitted. Also, the Candidate UserID and Passcode printed above are required for you to login and start your examination.
- **E** Arriving for Your Appointment: Please arrive at the testing center A MINIMUM OF 30 MINUTES BEFORE YOUR APPOINTMENT TIME. If you have any doubts about the location of the testing center, Prometric strongly recommends that you go to MapQuest and print out a map to the location; or you may wish to drive to the center in advance (the evening prior, for example), to ensure you know where it is located.

Government-issued Photo Identification with Signature:

Original, valid (unexpired), government issued photo & signature bearing identification is required in order to take an exam. Validity and the number of acceptable IDs are predetermined by your test sponsor. First name and last name on ID must match the name on the admission letter. ID that is cracked, torn or may have been tampered with will not be accepted and you may not be admitted to test.

Acceptable Forms of Primary ID include but are not limited to:

• Driver's License

• Passport

. Washington ID Card

. Attention High School Students: A combination of a High School ID with photo, signature and expiration date is acceptable with a Birth Certificate. The names on both documents must match. The only secondary ID accepted with the School ID is the birth certificate.

A second form of Identification with a Photo Identification:

The name on the second form of ID must match the Primary ID and must include a picture of the candidate that matches their current state. The examples listed above do not exclude other forms of ID that match the policy.

Acceptable Forms of Secondary ID include but are not limited to:

• School ID Card

• Facility ID Card

• Credit Card/ Debit Card

• Library Card

# Knowledge Score Reports WADOH Knowledge Score Report

- Please note the Knowledge Score Report email address.
- A passing score report will clearly indicate "PASS" as the grade.
- A failing score report will clearly indicate "FAIL" as the grade.
- See example of passed knowledge score report email.
- See example of failed knowledge score report email.

#### **Washington State Department of Health Score Report Demo ScoreReport** 7941 Corporate Drive Suite 201 Vancouver WA 98664-4410 **United States** Student ID: HM08092023F **EXAMINATION:** WA Home Care Aide Knowledge English **EXAMINATION DATE:08/08/2023 GRADE: PASS** Demo ScoreReport 7941 Corporate Drive Suite 201 Vancouver WA 98664-4410 **United States** Congratulations! You have passed the Written/Oral Knowledge Exam required for the Student ID: HM08092023F Washington State Home Care Aide Certification. You must also pass the Skills Exam to meet the testing requirements for certification as a **Home Care Aide EXAMINATION DATE:08/08/2023** In order to obtain the Washington State's Home Care Aide Certification, you must pass both the Written/Oral Knowledge Exam and the Skills Exam. **GRADE: FAIL CONTENT AREA TOTAL** #CORRECT Roles and Responsibilities of the Home Care Aide 19 19 Support Physical and Psychosocial Wellbeing 22 22 number of attempts on the exam you failed. **Promoting Safety**  $\alpha$

#### **Washington State Department of Health**

**Score Report** 

**EXAMINATION:** WA Home Care Aide Knowledge English

We regret to inform you that you did not pass the WA Home Care Aide Knowledge English. To meet the testing requirements for certification as a Home Care Aide in Washington State, you must pass both the Written/Oral Knowledge Exam and the Skills Exam.

System will pre-register for your next attempt automatically until you reach the allowed

Candidates are allowed three attempts to take and pass both the Written/Oral Knowledge Exam and the Skills Exam. You are only required to retake the exam you failed. If you have failed 3 times you must retake and successfully complete the core competencies portion of the entry-level training as required by RCW 74.39A.074 before retaking both portions of the certification examination. WAC 246-980-100.

Please check your email and follow the Exam Registration instructions. A testing fee is required each time when you apply to take the test.

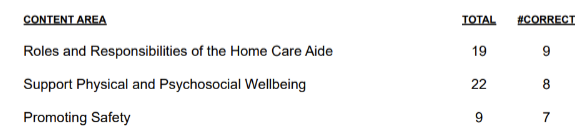

#### Clinical Score Reports WADOH Clinical Score Report

- Please note the Clinical Score Report sender email address.
- Example of passed Clinical Score Report
- Example of failed Clinical Score Report

registrations@isoqualitytesting.com

**Washington State Department of Health** 

**Score Report** 

LastHM61297755, FirstHM61297755

Student ID: HM61297755

**EXAMINATION:** WA Home Care Aide Skills

**EXAMINATION DATE:08/21/2023 GRADE: PASS** 

Congratulations! You have passed the WA Home Care Aide Skills Exam required for the Washington State Home Care Aide Certification.

You must also pass the Written / Oral Knowledge Exam in order to meet the testing requirements for certification as a Home Care Aide.

In order to obtain the Washington State's Home Care Aide Certification, you must pass both the Written / Oral Knowledge Exam and the Skills Exam.

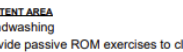

CON

Har Pro Pro

Hel

Co

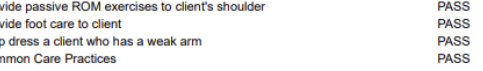

For more information go to our website www.prometric.com/wadoh/

#### **Washington State Department of Health**

**Score Report** 

LastHM61322972, FirstHM61322972

Student ID: HM61322972

**EXAMINATION: WA Home Care Aide Skills** 

EXAMINATION DATE:08/21/2023

**GRADE: FAIL** 

**RESULTS** 

**PASS** 

We regret to inform you that you did not pass the WA Home Care Aide Skills Exam. To meet the testing requirements for certification as a Home Care Aide in Washington State, you must pass the Skills Exam and the Written / Oral Knowledge Exam

System will pre-register for your next attempt automatically until you reach the allowed number of attempts on the exam you failed.

Candidates are allowed three attempts to take and pass both the Written/Oral Knowledge Exam and the Skills Exam. You are only required to retake the exam you failed. If you have failed 3 times you must retake and successfully complete the core competencies portion of the entry-level training as required by RCW 74.39A.074 before retaking both portions of the certification examination, WAC 246-980-100.

Please check your email and follow the Exam Registration instructions. A testing fee is required each time when you apply to take the test.

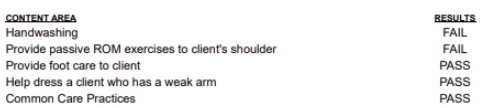

Content Area Feedback/Topic

#### Helpful Hints

•Use the same email address throughout your registration process. •Follow instructions in the email. •When you change your password, write it down or add to phone contacts for easy recall. •Consider copying and pasting UserID and password when unable to sign in. •Do not click the register link on the Exam Registration portal log in page. It will create a duplicate account. •Do not select any other organization on the exam registration portal other than "Home Care Aide". If you schedule another exam, the fees/voucher may be forfeited.

•No score report sent – Search email for WADOH Knowledge Score Report or WADOH Clinical Score Report